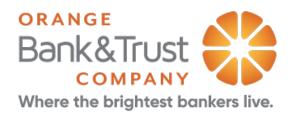

# PPP Application Tips for Borrowers

## HOW TO ACCESS THE SBA LOAN APPLICATION PORTAL TO COMPLETE AND SUBMIT YOUR PPP LOAN REQUEST

- 1. Borrower accesses Application via Email:
  - Borrower uses an email address to create User Name
  - Borrower creates a password to access the Application moving forward

#### 2. Borrower will start the SBA Loan App:

- Borrower selects SBA Loan
- This will be where borrower can return and complete the application if not done in one session.
- 3. Borrower moves through the application tabs left to right

4. Borrower completes information on each tab to complete the application. Note: There are separate Tabs for:

- Business Info
- Personal Info of Owners
- Loan Info
- Additional Info (as needed)
- Documents
- Submit Application

To move from tab to tab, the borrower can either click on the Tabs or click the Next button.

Tip: Always click the Save button at the bottom of page!

orangebanktrust.com

|     | Submit Application | Documents          | ₿ <u></u> Additional Info | ሰ Loan & Collateral Info | 🐣 Personal Info    | A Business Info |
|-----|--------------------|--------------------|---------------------------|--------------------------|--------------------|-----------------|
|     |                    |                    | INFORMATION               | BUSINESS                 |                    |                 |
|     | ×                  |                    |                           |                          |                    |                 |
| NEX |                    | * Industry Code: ⑦ |                           |                          | * Name:            |                 |
| _   |                    | ldress 2:          | Ad                        |                          | * Address 1:       |                 |
|     | $\sim$             | * State:           |                           |                          | * City:            |                 |
|     |                    | Tax ID:            |                           |                          | * Zip Code:        |                 |
|     |                    | ounded:            | Year F                    | ~                        | e of Organization: | Туре            |
|     | ~                  | ormation:          | State of Fo               |                          | Website:           |                 |
|     |                    | Address:           | * Email .                 |                          | s Phone Number:    | * Busines       |

#### 5. Business Info

- Fill out all required fields. Required fields have an (\*).
- Industry code must be entered correctly
- Click "Save" at bottom to add the Owner information
- Beneficial Ownership
  - $\circ$   $\;$  Add each person that owns at least 20% of the business  $\;$
  - After adding the person, click "Add as a Borrower on the Application"
- SBA Eligibility Form 2843. One must be filled out per business application. (There is no longer a form to fill out for the people.)
- Additional Businesses can be added to the application at the bottom left of the page

#### 6. Personal Info

- Fill out all required fields. Required fields have an (\*).
- Each person that owns at least 20% of the business will have a Personal Information section to fill out completely.
- Click Save often!
- 7. Loan Info
  - Fill out all required fields. Required fields have an (\*).
  - Note: Borrowers can only apply for 1 loan per loan application
    - Borrowers can apply for another loan without needing to create a new account by returning to the application portal home page, there is a link for "Back to Homepage" at the top right
- 8. Additional Info
  - Borrower can add an additional contact person. Borrower can click the X on right of Contact Info to remove this from Additional Info page if not needed
  - Clicking "I Agree" will present the Terms & Conditions for borrower in PDF form

orangebanktrust.com

2

### 9. Documents

- Each document that is required will have an Upload button
- The Document page will say "Awaiting Submission" until the "Submit Documents" button is clicked
- When the application is submitted the Documents will be sent via secure file transfer directly to Orange Bank & Trust.

## 10. Submit Application

- Borrower will click Submit Application when all required fields are completed.
- If a tab is incomplete it will have a Red line denoting information is missing at the top of the page.
- Borrower can download a PDF version of the application
- Borrower can also withdraw the application.
- Once application is submitted the Bank will be alerted and will begin reviewing.

orangebanktrust.com

3